#### **Welcome:**

**Thank you kindly for purchasing this fine product. Much investment in time and effort has gone into its development, and it is our hope that it will give you many years of trouble-free service.**

#### **Safety Notice:**

- 1. Do not drop, puncture or disassemble the device; otherwise the warranty will be voided.
- 2. Avoid all contact with water, and dry hands before using.
- 3. Do not expose the device to high temperature or leave it in direct sunlight. Doing so may damage the device.
- 4. Use the device with care. Avoid pressing hard on the device body.
- 5. For your own safety, avoid using the device when there is a storm or lightning.
- 6. Do not use batteries of different specifications. Doing so may lead to the potential for serious damage.
- 7. Remove the battery during long periods between usage, as a deteriorated battery may affect the functionality of the device.
- 8. Remove the battery if it shows signs of leaking or distortion.
- 9. Use only the accessories supplied by the manufacturer.
- 10. Keep the device out of the reach of infants.
- 11. Risk of explosion if battery is replaced by an incorrect type.
- 12. Dispose of used batteries according to the instructions.

#### **FCC Compliance Statement:**

This device complies with Part 15 of the FCC Rules. Operation is subjected to the following two conditions: (1) this device may not cause harmful interference, and (2) this device must accept any interference received, including interference that may cause undesired operation.

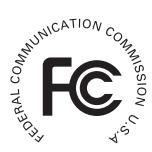

This equipment has been tested and found to comply with limits for a Class B digital device, pursuant to Part 15 of the FCC rules. These limits

are designed to provide reasonable protection against harmful interference in residential installations. This equipment generates, uses, and can radiate radio frequency energy, and if not installed and used in accordance with the instructions, may cause harmful interference to radio communications.

However, there is no guarantee that interference will not occur in a particular installation. If this equipment does cause interference to radio or television equipment reception, which can be determined by turning the equipment off and on, the user is encouraged to try to correct the interference by one or more of the following measures:

-Reorient or relocate the receiving antenna.

-Move the equipment away from the receiver.

-Plug the equipment into an outlet on a circuit different from that to which the receiver is connected.

-Consult the dealer or an experienced radio/television technician for additional suggestions.

You are cautioned that any change or modifications to the equipment not expressly approved by the party responsible for compliance could void Your authority to operate such equipment.

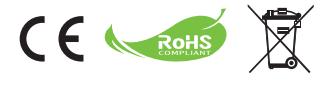

If the time arises to throw away your product, please recycle all the components possible.

Batteries and rechargeable batteries are not to be disposed in your domestic waste! Please recycle them at your local recycling point.

Together we can help to protect the environment.

# **Table of Contents**

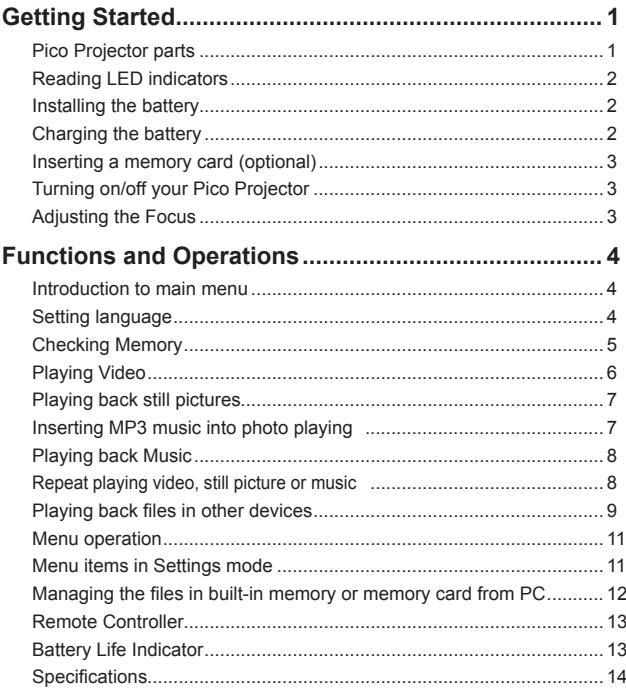

# *Getting Started* **Pico Projector parts**

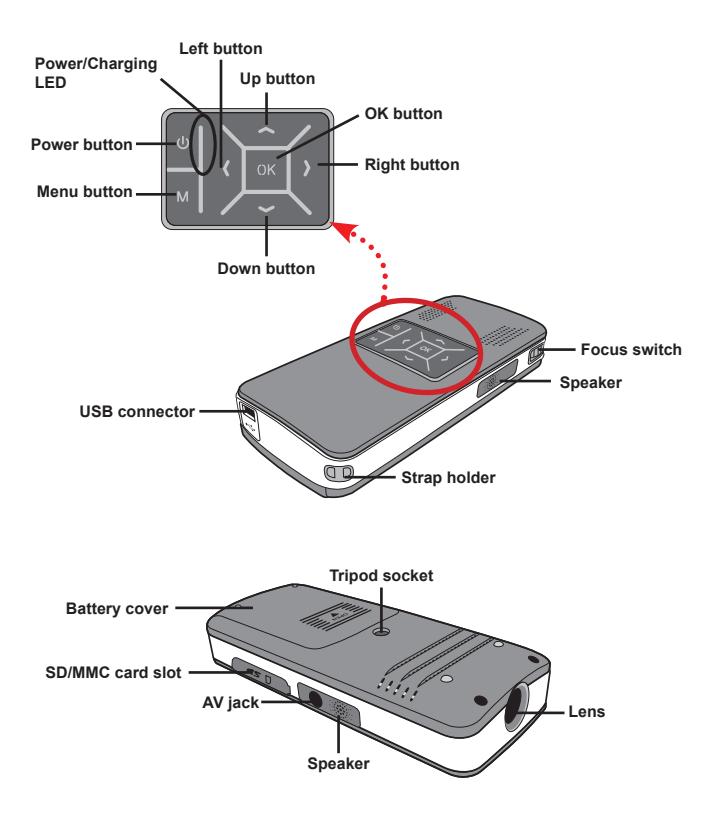

즶

 $\overline{1}$ 

#### **Reading LED indicators**

The **Power LED** is lighting orange when projector is charged.

Only **Power LED** is lighting green when connected with AC power adapter in standby mode or complete charged mode.

If all of the LEDs are turned on, projector is in operation mode.

#### **Installing the battery**

- 1. Slide the battery cover open.
- 2. Place the included Li-Ion battery into the compartment. Note that the metallic contacts must be aligned with the contacts in the compartment.
- 3. After the battery is properly installed, replace the battery cover.

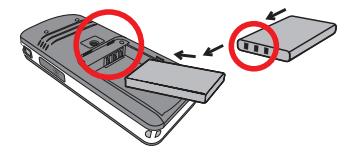

#### **Charging the battery**

Please charge the battery at least 8 hours prior to its first use.

1. Connect the cable.

Connect one end of the supplied AC adapter to the USB port of the Pico Projector and the other end to a wall outlet.

**OR**

Connect one end of the supplied USB cable to the USB port of the Pico Projector and the other end to a powered PC. Make sure the Pico Projector is powered off.

- 2. The charging LED turns orange and the charge starts.
- 3. When the charging is interrupted or the battery pack is fully charged, the charging LED will turn green.

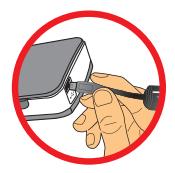

When using a PC to charge the battery, do not turn on the Pico Projector, or the charge will stop.

### **Inserting a memory card (optional)**

To insert a memory card, do the following:

- (1) Open the SD card cover.
- (2) Gently push the card as indicated until the card reaches the bottom of the slot.

To remove the memory card, gently push it down and it will pop up. Then pull the card out of the slot.

### **Turning on/off your Pico Projector**

Press and hold down the **Power** button for 4 seconds to turn on the Pico Projector.

To turn off the Pico Projector, press and hold down the **Power**  button for 2 seconds.

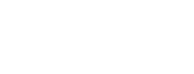

### **Adjusting the Focus**

Please adjust the **Focus switch** to have a better view during usage.

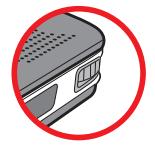

# *Functions and Operations*

### **Introduction to main menu**

After turn on the Pico Projector, you will see "**Welcome**" screen first then main menu as below.

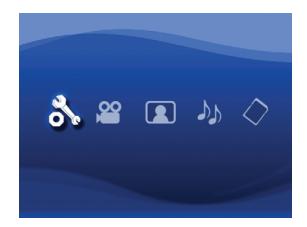

- **Settings**: This function allows users to set some preference settings such as **Language, Brightness, Contrast, Saturation, Auto power off** and **Beep sound**. ●
- **Video**: This function allows users to select video file to project from screen. ●
- **Photo**: This function allows users to select JPEG image file to project from screen. ●
- **Music**: This function allows users to select MP3 files to play from the projector. ●
- **Memory**: This function allows users to check the available memory type and capacity and select it for target source for projection. ●

#### **Setting language**

 $\overline{4}$ 

- 1. Turn on the Pico Projector. The main menu will appear.
- 2. Use the **Left/Right** button to select the **Settings** mode and press **OK** to enter the menu screen.
- 3. Use the **Up/Down** button to select the **Language** item, and then Press the **Right** button.
- 4. Move the **Up/Down** button to select a language.
- 5. When done, press **OK** to confirm the setting.

## **Checking Memory**

This function is to select which memory type to playback from and its capacity and available size. The default is built-in memory.

- 1. Use the **Left/Right** button to select "**Memory"** and then press **OK** button.
- 2. The Memory Check box will display as below. Use the **Up/Down** button to select the memory type.

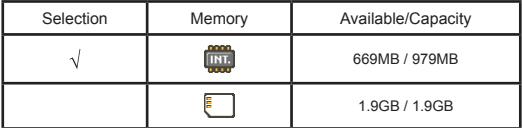

3. Press **OK** button after selection to return to the main menu.

If there is no memory card inserted, the screen will only show internal built-in memory status.

#### **Playing Video**

- 1. Use the **Left/Right** button to select "**Video**" and then press **OK** button.
- 2. Use the **Up/Down** button to select target folder or video files to see the first screen of each video. Press the **OK** button to confirm the selection.
- 3. When selecting one Video file, press **OK** to play it back. (play once only)
- 4. Use the **Left/Right** button to backward or forward to another video.
- 5. You can use **Up/Down** button to control volume.
- 6. Press **OK** can pause video, and press **OK** again can resume playing.

**If** It's normal that the projector will feel warm with continuous use due to its high performance.

 Sometimes your video files with MP4, ASF or AVI file formats may not be able to play back by this projector. Please try using bundled ArcSoft Media Converter (AMC) program to convert photo, video, and music files into formats optimized for use on this projector. But it is not guaranteed that all of the input video files can be accepted by AMC for file conversion.

**Supported file types for conversion** (Input file formats)

- Windows AVI files (\*.AVI)
- Advanced Systems Format (\*.ASF)
- Video CD (\*.DAT)
- Quick Time files (\*.MOV)
- MP4 files (\*.MP4; \*.M4V)
- MPEG (\*.MPG; \*.MPEG; \*.MPE)
- RealMedia Video (\*.RM; \*.RMVB)
- Windows Media Video (\*.WMV)

#### **Supported file types for export**

- MJPEG AVI (recommended)
- MPEG-4 ASF

For details information, please check the "Help" under Extra from AMC program or visit AcrSoft web site at www.arcsoft.com to understand the key features and how to use.

## **Playing back still pictures**

- 1. Use the **Left/Right** button to select "**Photo**" and then press **OK** button.
- 2. Use the **Up/Down** button to select target folder or photo to see the pre-view image. Press the **OK** button to confirm the selection.
- 3. After a photo is selected, press **OK** to display full size of this photo.
- 4. Use the **Left/Right** button to display last or next photo.

When giving a presentation using PowerPoint documents, please save the .ppt file into .jpeg format.

**The playback sequence is in the order of the first digit Arabic numerals, such** as 1, 10, 100, 101, 11, then 2, 20, 21, and so on. To avoid playback order confusion, please rename the file 1 as 01, 2 as 02, 100 as A100, etc.

### **Inserting MP3 music into photo playing**

1. Press **Men**u button for 2 seconds to show the function bar on the screen bottom.

2. Use the **Up/Down** button to select  $\bigcup_{i=1}^n$  (default setting) or  $\bigcup_{i=1}^n$ 

Select  $\bigoplus$  to play MP3 files in the same folder of displayed picture and  $\bigoplus$ to disable this function.

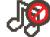

## **Playing back Music**

- 1. Use the **Left/Right** button to select "**Music**" and then press **OK** button.
- 2. Use the **Up/Down** button to select target folder or MP3 files. Press the **OK** button to confirm the selection.
- 3. After one MP3 file is selected, press **OK** to play it back. (play once only)
- 4. Use the **Left/Right** button to playback last or next mp3 file.
- 5. When MP3 is playing, use the **Up/Down** button to adjust the volume up and down.
- 6. Press **OK** can pause music, and press **OK** again can resume playing.
- 7. Using headphone to listen to music.
	- 1) Connect headphone to AV jack of projector.
	- 2) Press **OK** to select "Audio Out".

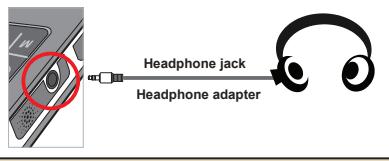

**If the Pico Projector stays inactive for 20 seconds, the screen will** automatically turn off.

# **Repeat playing video, still picture or music**

The default setting is to play selected **video, still picture or music** once. If users want to repeat the **video, still picture or music (s)**, please do the following:

- 1. During the playing back of video, photo, or music, press **Menu** button for 2 seconds to show the function bar on the screen bottom.
- 2. Use the **Up/Down** button to select  $\bigotimes$  ,  $\bigotimes$  or  $\bigotimes$

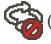

(default setting): No repeat play

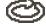

: Play the **video, still picture or music (s)** in the same folder

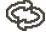

 : Play the **video, still picture or music (s)** in the memory card or internal built-in memory.

# **Playing back files in other devices**

#### **Connecting the Pico Projector to your media players**

**Steps of connecting projector with external player:**

Before connecting your media player to projector, you need to have media player dedicated composite AV-out cable and projector AV cable ready.

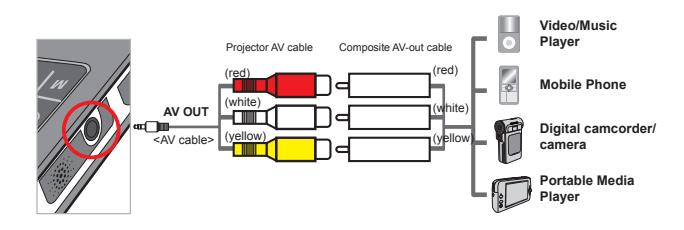

- 1. Connect Composite AV-out cable to media player.
- 2. Connect both AV cables (Yellow to Yellow, white to white and red to red).
- 3. Select "AV in" when you are asked to select "AV in" or "Audio out".
- 4. Now you can project image and audio from projector. You also can control the volume from control panel (**Up/Down** button).

#### **Connecting the Pico Projector to your laptop PC**

Before connecting your laptop PC to projector, you need to have Composite/S-video adapter, RCA (dual male) connector, and projector AV cable ready.

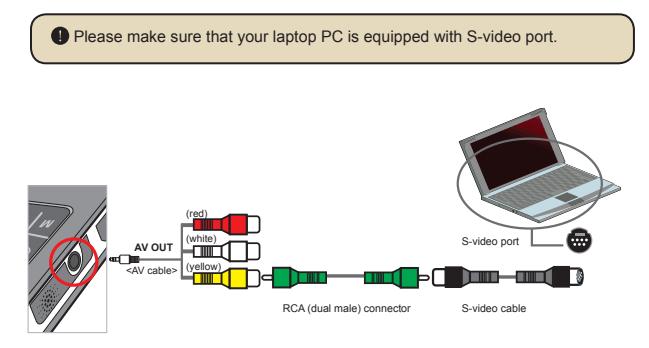

- 1. Turn on laptop PC and projector first.
- 2. Connect one end of the Composite/S-video adapter to the S-video port of laptop PC and the other end to RCA (dual male) connector.
- 3. Connect the other end of RCA (dual male) connector to projector AV cable (yellow).
- 4. Connect the AV cable to the AV jack of projector.
- 5. Select "AV in" when you are asked to select "AV in" or "Audio out".
- 6. Switch the laptop display mode from LCD mode to TV mode.

### **Menu operation**

The menu items provide several options for you to fine-tune your Pico Projector functions. The following table gives details on menu operations.

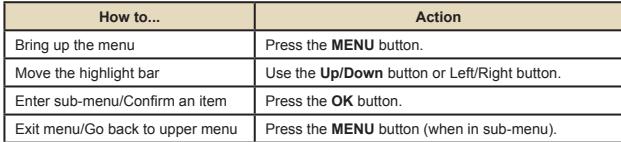

#### **Menu items in Settings mode**

Power-on → Select the **Settings** mode → Press the **OK** button.

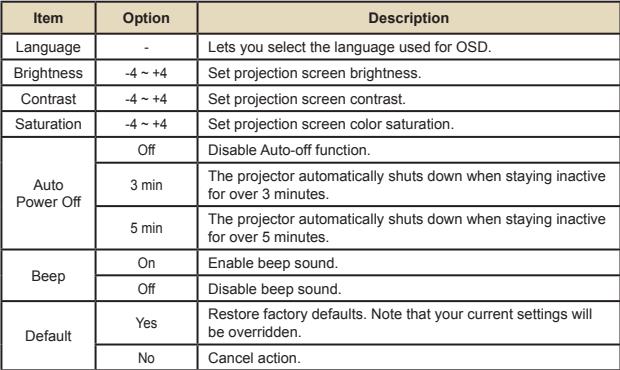

#### **Managing the files in built-in memory or memory card from PC**

 Please follow the procedures below to manage files in either built-in memory or memory card.

- 1. Make sure the projector is powered off if the battery is installed.
- 2. Connect one end of the bundled USB cable to the USB port of the projector and the other end to a powered PC.
- 3. Turn on the projector: Press and hold down the **Power** button for 4 seconds till you hear music.
- 4. A removable disk will appear in your computer.

PC can only recognize one storage medium each time (check memory card first, then built-in memory if no memory cards is inserted).

**O** Do not switch the storage medium during operation.

 When connecting the projector to PC USB port without turning on the projector, the PC starts charging the battery inside the projector. To read the files in the memory, press the **Power** button or remove the battery first.

#### **Remote Controller Power off button OFF Up button** ନ **OK/Play/Pause button** R G **Left button**  $\overline{\mathbf{G}}$  K **Right button Menu buttonExit button Down button** ą G) **Volume control buttons**  $-100$

# **Battery Life Indicator**

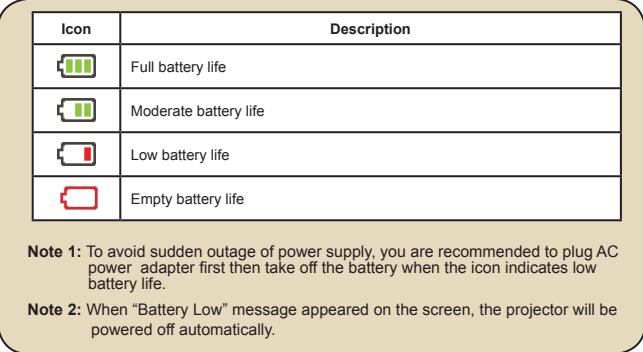

# 즶

# **Specifications**

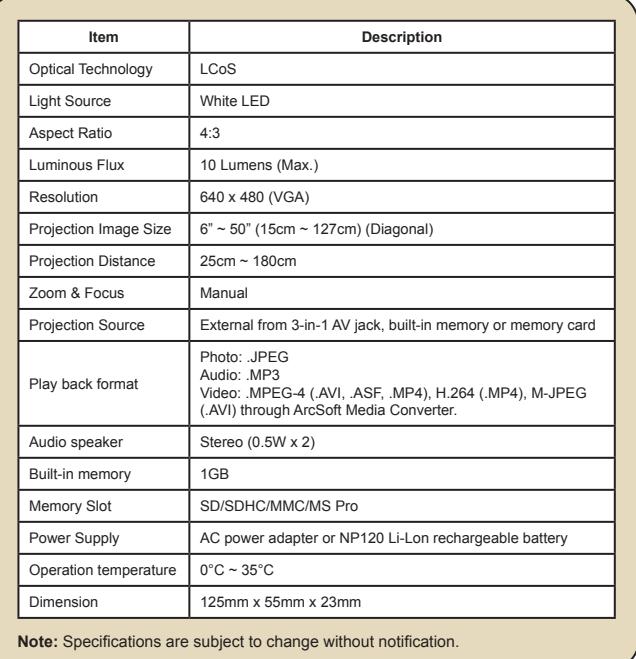

**14**

#### **Herzlich willkommen!**

**Lieber Benutzer, vielen Dank für den Kauf dieses Produkts.In die Entwicklung dieses Geräts wurde viel Zeit und Mühe investiert, und wir hoffen, es wird Ihnen viele Jahre störungsfreien Betrieb und Freude bescheren.**

#### **Sicherheitshinweise:**

- 1. Lassen Sie das Gerät nicht fallen und beschädigen und zerlegen Sie das Gerät nicht, andernfalls erlischt die Gewährleistung.
- 2. Vermeiden Sie jeglichen Kontakt des Geräts mit Wasser und trocknen Sie sich die Hände ab, bevor Sie es verwenden.
- 3. Setzen Sie das Gerät keinen hohen Temperaturen aus und lassen Sie das Gerät nicht in direkter Sonneneinstrahlung liegen. Andernfalls könnten Schäden an der Kamera auftreten.
- 4. Verwenden Sie das Gerät behutsam. Vermeiden Sie es, starken Druck auf das Kameragehäuse auszuüben.
- 5. Verwenden Sie das Gerät zu Ihrer eigenen Sicherheit nicht bei Gewittern oder Blitzschlag.
- 6. Verwenden Sie keine Batterien mit anderen Spezifikationen. Andernfalls können unter Umständen schwere Schäden am Gerät entstehen.
- 7. Entfernen Sie die Batterie, wenn Sie das Gerät längere Zeit nicht verwenden, da mängelbehaftete Batterien die Funktionalität der Kamera beeinträchtigen können.
- 8. Entfernen Sie die Batterie, falls diese Anzeichen von Ausrinnen oder Verformungen aufweist.
- 9. Verwenden Sie ausschließlich vom Hersteller angebotenes Zubehör.
- 10. Bewahren Sie das Gerät außerhalb der Reichweite von Kindern auf.
- 11. Es besteht ein Explosionsrisiko, wenn die Batterie durch einen falschen Typ ersetzt wird.
- 12. Entsorgen Sie nach den Anweisungen gebrauchte Batterien.

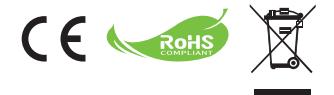

Wenn die Lebensdauer des Produkts zu Ende kommt, lassen Sie bitte möglichst alle Komponenten recyceln. Batterien und Akkus dürfen nicht mit Hausmüll zusam-men entsorgt werden! Bitte entsorgen Sie sie an der lokalen Recyclingstelle. Zusam-men leisten wir einen wertvollen Beitrag zum Schutz unserer Umwelt.

# **Inhalt**

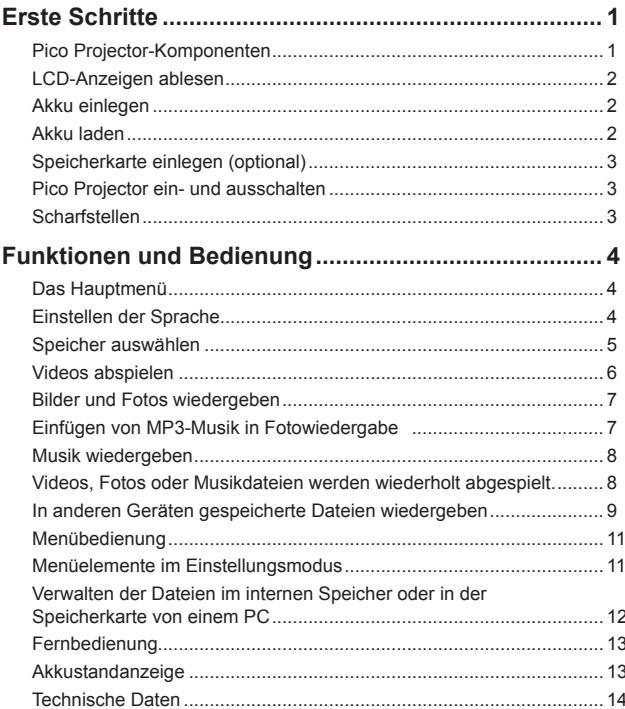

# *Erste Schritte* **Pico Projector-Komponenten**

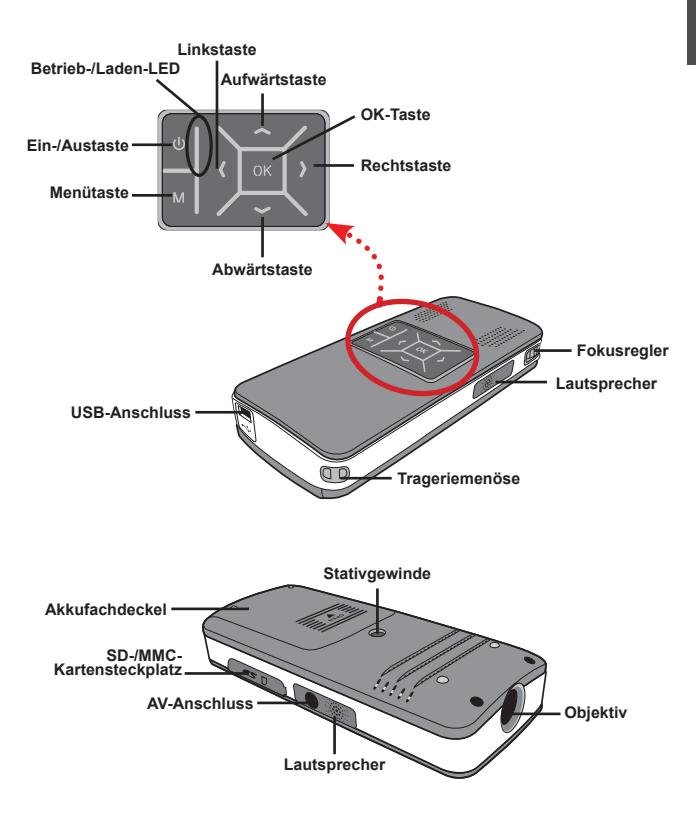

삠

 $\overline{1}$ 

#### **LCD-Anzeigen ablesen**

Die **Betrieb-LED** leuchtet beim Laden orange.

Die **Betrieb-LED** leuchtet als einzige LED grün, wenn sich das Gerät bei angeschlossener Stromversorgung im Bereitschaftsmodus befindet oder das Laden des Akkus abgeschlossen ist.

Wenn sämtliche LEDs leuchten, befindet sich der Projektor im Betrieb.

#### **Akku einlegen**

- 1. Schieben Sie den Akkufachdeckel auf.
- 2. Legen Sie den mitgelieferten, wiederaufladbaren Lithium-Ionen-Akku in das Akkufach ein. Achten Sie darauf, dass die Metallkontakte des Akkus zu den Kontakten im Akkufach zeigen.
- 3. Nachdem Sie den Akku richtig eingelegt haben, setzen Sie den Akkufachdeckel wieder auf.

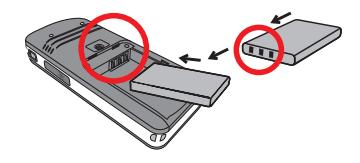

#### **Akku laden**

Laden Sie den Akku vor dem ersten Gebrauch mindestens 8 Stunden lang auf.

1. Kabel anschließen.

Verbinden Sie ein Kabelende des mitgelieferten Netzteils mit dem USB-Anschluss des Pico Projector; stecken Sie den Netzstecker des Netzteils in eine passende Steckdose. **ODER**

Verbinden Sie ein Ende des mitgelieferten USB-Kabels mit dem USB-Anschluss am Pico Projector, das andere Ende schließen Sie an einen laufenden PC an.

- 2. Die Lade-LED leuchtet orange, der Ladevorgang beginnt.
- 3. Wenn der Ladevorgang unterbrochen wird oder der Akku voll geladen ist, leuchtet die Lade-LED grün.

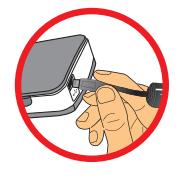

 Wenn Sie den Akku über einen PC aufladen, dürfen Sie den Pico Projector nicht einschalten, da der Ladevorgang ansonsten stoppt.

## **Speicherkarte einlegen (optional)**

So legen Sie eine Speicherkarte ein:

- (1) Öffnen Sie den SD-Speicherkartenfachdeckel.
- (2) Schieben Sie die Karte behutsam hinein, bis sie das Ende des Einschubs erreicht.

Zum Entnehmen drücken Sie die Speicherkarte sanft etwas hinein; die Karte springt ein Stückchen heraus. Ziehen Sie die Karte anschließend aus dem Steckplatz heraus.

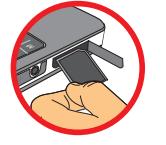

ш ក

# **Pico Projector ein- und ausschalten**

Halten Sie die **Ein-/Austaste** zum Einschalten des Pico Projector 4 Sekunden lang gedrückt.

Zum Abschalten halten Sie die **Ein-/Austaste** 2 Sekunden lang gedrückt.

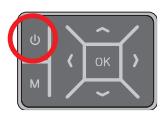

### **Scharfstellen**

Stellen Sie die Schärfe mit dem **Fokusregler** nach Geschmack ein.

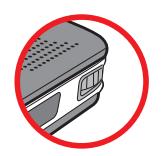

 $3<sup>1</sup>$ 

# *Funktionen und Bedienung*

# **Das Hauptmenü**

Nach dem Einschalten des Pico Projector wird zuerst ein "**Begrüßungsbildschirm**" angezeigt, anschließend erscheint das nachstehend gezeigte Hauptmenü.

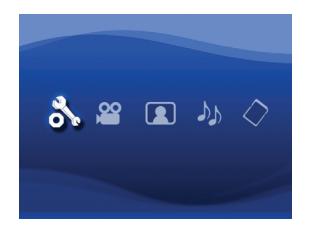

- **Einstellungen**: Mit dieser Funktion können Sie bestimmte Voreinstellungen wie **Sprache, Helligkeit, Kontrast, Sättigung, Auto-Abschaltung** und **Signalton** festlegen. ●
- **Video**: Mit dieser Funktion können Sie eine Videodatei zur Projektion auswählen. ●
- **Bild**: Mit dieser Funktion können Sie eine JPEG-Datei zur Projektion auswählen. ●
- **Musik**: Mit dieser Funktion können Sie MP3-Dateien zur Wiedergabe über den Projektor auswählen. ●
- **Speicher**: Diese Funktion ermöglicht Ihnen die Überprüfung von Speichertyp, Speicherkapazität und die Auswahl als Quelle für die Projektion. ●

#### **Einstellen der Sprache**

- 1. Schalten Sie den Pico-Projektor ein. Das Hauptmenü wird angezeigt.
- 2. Verwenden Sie die Taste **Links/Rechts**, um den Modus **Einstellungen** zu wählen. Drücken Sie auf **OK**, um zum Menü zu gelangen.
- 3. Verwenden Sie die Taste **Auf/Ab**, um das Element **Sprache** zu wählen. Drücken Sie anschließend auf die Taste **Rechts**.
- 4. Verwenden Sie die Taste **Auf/Ab**, um eine Sprache auszuwählen.
- 5. Drücken Sie zum Schluss auf **OK**, um Ihre Einstellung zu bestätigen.

### **Speicher auswählen**

Mit dieser Funktion wählen Sie den Speichertyp zur Wiedergabe. Per Vorgabe ist der interne Speicher ausgewählt.

- 1. Wählen Sie mit den **Links-/Rechtstasten** die Option **"Speicher"**, drücken Sie anschließend die **OK**-Taste.
- 2. Das nachstehende Speicher auswählen-Fenster wird angezeigt. Wählen Sie den gewünschten Speichertyp mit den **Aufwärts-/Abwärtstasten**.

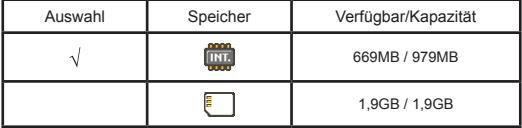

3. Nach der Auswahl drücken Sie die **OK**-Taste - Sie gelangen wieder zurück zum Hauptmenü.

 Wenn keine Speicherkarte eingesteckt ist, dann wird nur der Status des internen Speichers angezeigt.

#### **Videos abspielen**

- 1. Wählen Sie mit den **Links-/Rechtstasten** die Option **"Video"**, drücken Sie anschließend die **OK**-Taste.
- 2. Wählen Sie den gewünschten Ordner und die entsprechende Videodatei mit den **Aufwärts-/Abwärtstasten**; das erste Einzelbild des Videos wird angezeigt. Bestätigen Sie Ihre Auswahl mit der **OK**-Taste.
- 3. Nachdem eine Videodatei ausgewählt wurde, drücken Sie zur Wiedergabe die **OK**-Taste. (Die Datei wird einmal abgespielt.)
- 4. Mit den **Links-/Rechtstasten** können Sie zum vorherigen oder zum nächsten Video springen.
- 5. Mit den **Aufwärts-/Abwärtstasten** steuern Sie die Lautstärke.
- 6. Mit der **OK**-Taste können Sie ein laufendes Video anhalten und anschließend wieder fortsetzen.
	- **O** Es ist normal, dass der Projektor sich in Dauerbetrieb infolge seiner hohen Leistung etwas warm anfühlt.
	- Bei den Videoformaten MP4, ASF und AVI kommen bestimmte Variationen vor, die sich nicht alle mit Ihrem Projektor abspielen lassen. Verwenden Sie bitte das beigelegte Programm ArcSoft Media Converter (AMC), um Foto-, Video- und Musikdateien in die Formate, die am bestens für die Benutzung auf diesem Projektor geeignet sind, zu konvertieren. Allerdings kann es vorkommen, dass sich nicht sämtliche Videodateien von AMC in ein kompatibles Format umwandeln lassen.

**Unterstützte Dateitypen bei der Konvertierung** (Eingabedateiformate)

- Windows AVI-Dateien (\*.AVI)
- Advanced Systems Format (\*.ASF)
- Video-CD (\*.DAT)
- Quick Time-Dateien (\*.MOV)
- MP4-Dateien (\*.MP4; \*.M4V)
- MPEG (\*.MPG; \*.MPEG; \*.MPE)
- RealMedia-Video (\*.RM; \*.RMVB)
- Windows Media Video (\*.WMV)

#### **Unterstützte Dateitypen beim Export**

- MJPEG AVI (empfohlen)
- MPEG-4 ASF

Detaillierte Informationen zu Programmfunktionen und ihrer Nutzung finden Sie im AMC-Programm unter Extras/"Hilfe" oder auf den AcrSoft-Internetseiten: www.arcsoft.com.

#### **Bilder und Fotos wiedergeben**

- 1. Wählen Sie mit den **Links-/Rechtstasten** die Option **"Bild"**, drücken Sie anschließend die **OK**-Taste.
- 2. Wählen Sie mit den **Aufwärts-/Abwärtstasten** den gewünschten Ordner oder das gewünschte Bild; eine Vorschau des Bildes wird angezeigt. Bestätigen Sie Ihre Auswahl mit der **OK**-Taste.
- 3. Nachdem Sie ein Foto ausgewählt haben, können Sie es mit der **OK**-Taste in voller Größe anzeigen lassen.
- 4. Mit den **Links-/Rechtstasten** springen Sie zum vorherigen oder zum nächsten Foto.

 Wenn Sie mit PowerPoint-Dateien ein Referat halten, speichern Sie bitte die ppt-Datei unter einer jpeg-Datei.

 Die Wiedergabereihenfolge entspricht der Reihenfolge der ersten Nummern wie z.B. 1, 10, 100, 101, 11, dann 2, 20, 21 und so weiter. Um eine Reihenfolgeverwirrung während der Wiedergabe zu vermeiden, benennen Sie bitte die Datei 1 als 01, 2 als 02, 100 als A100 und so weiter.

### **Einfügen von MP3-Musik in Fotowiedergabe**

- 1. Halten Sie die **Menütaste** 2 Sekunden lang gedrückt eine Funktionsleiste wird im unteren Teil des Bildes eingeblendet.
- 2. Verwenden Sie die Taste Auf/Ab, um (Standardeinstellung) oder (Standardeinstellung) auszuwählen.

Wählen Sie , um MP3-Dateien im selben Ordner, wo sich die angezeigten

Bilder befinden, wiederzugeben. Wählen Sie , um diese Funktion zu deaktivieren.

Ш ក

#### **Musik wiedergeben**

- 1. Wählen Sie mit den **Links-/Rechtstasten** die Option **"Musik"**, drücken Sie anschließend die **OK**-Taste.
- 2. Wählen Sie mit den **Aufwärts-/Abwärtstasten** den gewünschten Ordner oder die gewünschten MP3-Dateien aus. Bestätigen Sie Ihre Auswahl mit der **OK**-Taste.
- 3. Nachdem eine MP3-Datei ausgewählt wurde, drücken Sie zur Wiedergabe die **OK**-Taste. (Die Datei wird einmal abgespielt.)
- 4. Mit den **Links-/Rechtstasten** springen Sie zur vorherigen oder zur nächsten MP3- Datei.
- 5. Wenn eine MP3-Datei abgespielt wird, können Sie die Lautstärke mit den **Aufwärts-/Abwärtstasten** einstellen.
- 6. Mit der **OK**-Taste können Sie ein laufendes Musikstück anhalten und anschließend wieder fortsetzen.
- 7. Verwenden Sie einen Kopfhörer, um Musik zu hören.
	- 1) Verbinden Sie den Kopfhörer mit dem AV-Anschluss am Projektor.
	- 2) Drücken Sie auf **OK**, um "Audio Out" zu wählen.

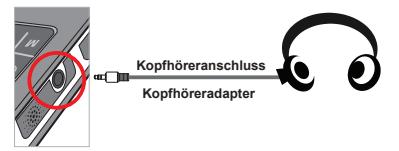

 Wenn der Pico Projector mehr als 20 Sekunden lang nicht genutzt wird, schaltet sich der Bildschirm automatisch ab.

#### **Videos, Fotos oder Musikdateien werden wiederholt abgespielt**

Per Vorgabe werden **Videos, Bilder und Musikdateien** einmal wiedergegeben. Wenn Sie **Videos, Bilder und Musikdateien** wiederholt abspielen möchten, führen Sie bitte die folgenden Schritte aus:

- 1. Drücken Sie während der Video-, Foto- oder Musikwiedergabe auf die **Menü**taste für 2 Sekunden, um die Funktionsleiste unten auf dem Bildschirm einzublenden.
- 2. Mit den Aufwärts-/Abwärtstasten wählen Sie nun

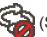

(Standardeinstellung): Keine wiederholte Wiedergabe.

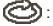

: Spielt **Videos, Fotos oder Musikdateien** im selben Ordner ab.

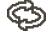

 : Spielt **Videos, Fotos oder Musikdateien** auf der Speicherkarte oder im internen Speicher ab.

### **In anderen Geräten gespeicherte Dateien wiedergeben**

#### **Verbinden des Pico-Projektors mit Medienplayern**

#### **So verbinden Sie den Projektor mit einem externen Gerät:**

Um beispielsweise ein Medienplayer an den Projektor anzuschließen, benötigen Sie einen Medienplayer mit einem speziellen AV-Ausgang und ein passendes AV-Kabel.

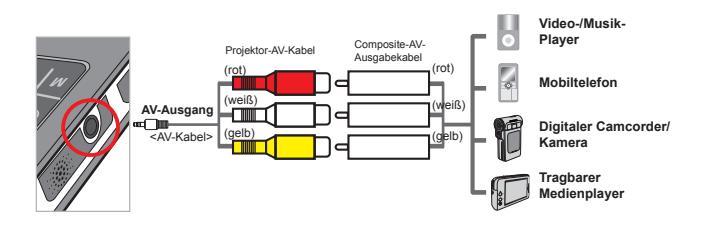

- 1. Verbinden Sie das Composite-AV-Ausgabekabel mit dem Medienplayer.
- 2. Verbinden Sie die beiden AV-Kabel (Gelb an Gelb, Weiß an Weiß, Rot an Rot).
- 3. Wählen Sie "AV-Eingang", wenn Sie gebeten werden, "AV-Eingang" oder "Audioausgang" zu wählen.
- 4. Nun können Sie Bild und Ton über den Projektor wiedergeben. Mit den **Aufwärts-/Abwärtstasten** am Bedienfeld können Sie auch die Lautstärke steuern.

Ш ក

#### **Verbinden des Pico-Projektors mit einem Laptop-PC**

Um den Laptop-PC mit dem Projektor zu verbinden, müssen Sie einen Composite/S-Video-Adapter, RCA-Verbinder (zwei Stecker) und ein Projektor-AV-Kabel parat halten.

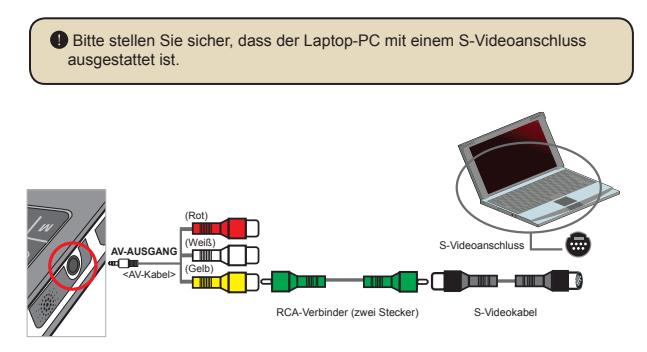

- 1. Schalten Sie zuerst den Laptop-PC und den Projektor ein.
- 2. Verbinden Sie ein Ende des Composite/S-Video-Adapters mit dem S-Videoanschluss am Laptop-PC und das andere Ende mit dem RCA-Verbinder (zwei Stecker).
- 3. Verbinden Sie das andere Ende des RCA-Verbinders (zwei Stecker) mit dem Projektor-AV-Kabel (Gelb).
- 4. Verbinden Sie das AV-Kabel mit dem AV-Anschluss am Projektor.
- 5. Wählen Sie "AV-Eingang", wenn Sie aufgefordert werden, "AV-Eingang" oder "AV-Ausgang" zu wählen.
- 6. Ändern Sie den Anzeigemodus des Laptops von LCD-Modus in TV-Modus.

## **Menübedienung**

Die Menüs bieten verschiedene Optionen, mit denen Sie Feineinstellungen der Funktionen Ihres Pico Projector vornehmen können. Die nachstehende Tabelle enthält Einzelheiten über die Menübedienung.

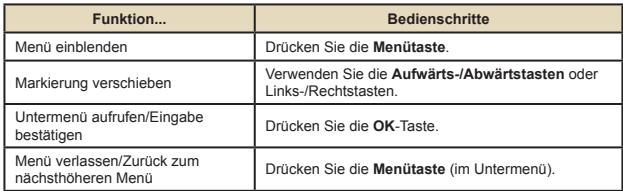

#### **Menüelemente im Einstellungsmodus**

Einschalten → **Einstellungen**-Modus wählen → **OK**-Taste drücken.

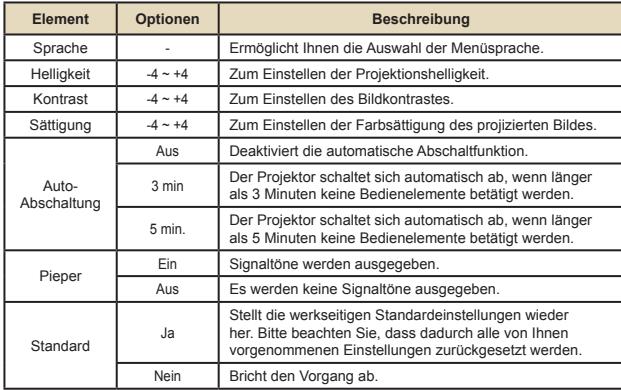

믱

### **Verwalten der Dateien im internen Speicher oder in der Speicherkarte von einem PC**

 Folgen Sie bitte den nachstehenden Schritten, um Dateien im internen Speicher oder in der Speicherkarte zu verwalten.

- 1. Stellen Sie sicher, dass der Projektor ausgeschaltet ist, wenn der Akku eingelegt wurde.
- 2. Verbinden Sie ein Ende des beigelegten USB-Kabels mit dem USB-Anschluss am Projektor und das andere Ende mit einem eingeschalteten PC.
- 3. Schalten Sie den Projektor ein: Halten Sie den **Stromschalter** für 4 Sekunden gedrückt, bis Sie Musik hören.
- 4. Ein Wechseldatenträger wird auf Ihrem Computer angezeigt.

Der PC kann jeweils nur ein Speichergerät erkennen (er erkennt zuerst die Speicherkarte, und erst dann den internen Speicher, wenn keine Speicherkarte vorhanden ist).

Schalten Sie nicht während des Betriebs das Speichergerät aus.

 Wenn der Projektor mit einem USB-Anschluss am PC verbunden ist und der Projektor nicht eingeschaltet ist, dann beginnt der PC den Akku innerhalb des Projektors aufzuladen. Um die Dateien im Speicher zu lesen, drücken Sie bitte den **Stromschalter** bzw. entfernen zuerst den Akku.

# **Fernbedienung**

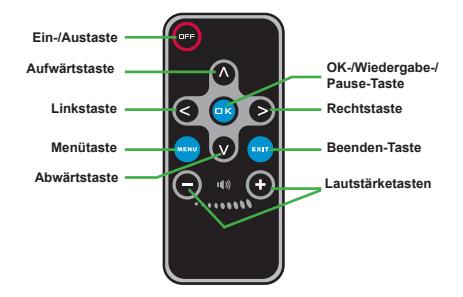

# **Akkustandanzeige**

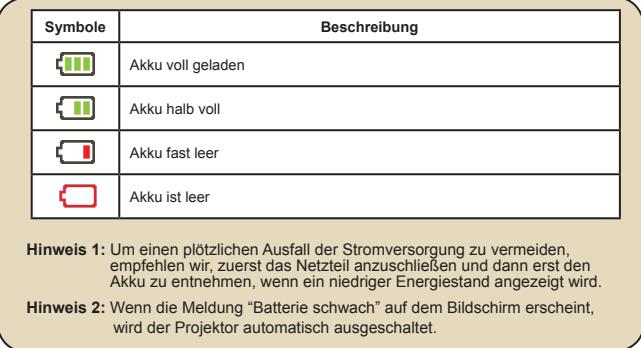

# **Technische Daten**

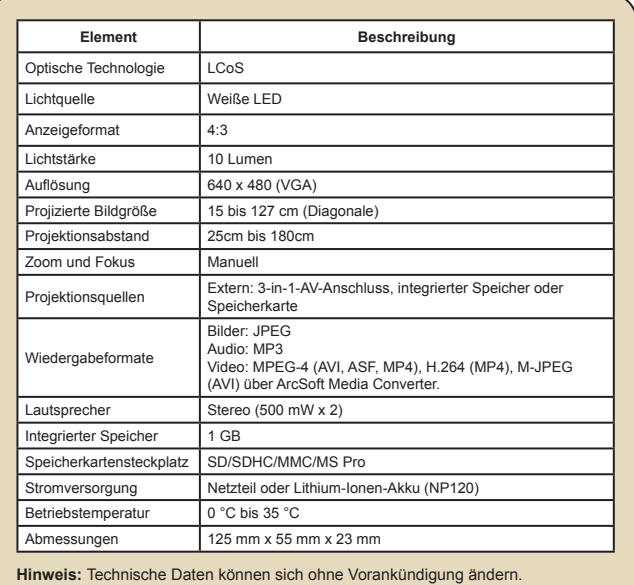

#### **Bienvenue:**

**Cher utilisateur, nous vous remercions pour l'achat de ce produit.Beaucoup d'investissements en temps et en efforts ont été réalisés pour son développement, et nous espérons qu'il vous procurera des années de bons et loyaux services.**

#### **Notice de sécurité:**

- 1. Ne pas faire tomber, percer ou démonter l'appareil; sinon, la garantie est annulée.
- 2. Eviter tout contact avec l'eau, et ayez les mains sèches lorsque vous l'utilisez.
- 3. Ne pas exposer l'appareil à de hautes températures, ne pas la laisser directement sous le soleil. Vous risquez sinon de l'endommager.
- 4. Utiliser l'appareil avec soin. Eviter d'appuyer trop fort sur le corps de l'appareil.
- 5. Pour votre propre sécurité, éviter d'utiliser l'appareil pendant une tempête ou un orage.
- 6. Eviter d'utiliser des piles de différentes marques ou de différents types en même temps. Cela risque de causer des dommages importants.
- 7. Sortir les piles lorsque l'appareil reste inutilisée pendant longtemps, car des piles qui se détériorent risquent d'empêcher le bon fonctionnement de l'appareil.
- 8. Sortir les piles si vous constatez qu'elles fuient ou qu'elles se déforment.
- 9. Utiliser exclusivement les accessoires fournis par le fabricant.
- 10. Garder l'appareil hors de portée des enfants.
- 11. Risque d'explosion en cas d'utilisation de batterie de type incorrect.
- 12. Disposez les batteries utilisées conformément aux instructions données dans le manuel.

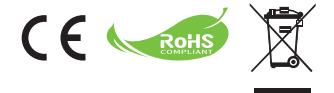

Le moment venu, pour mettre au rebut votre produit, veuillez recycler tous les composants possibles. Les batteries et les accumulateurs ne doivent pas être éliminés avec vos déchets ménagers ! Veuillez les recycler à votre point de collecte local. Ensemble nous pouvons aider à protéger l'environnement.

# **Table des matières**

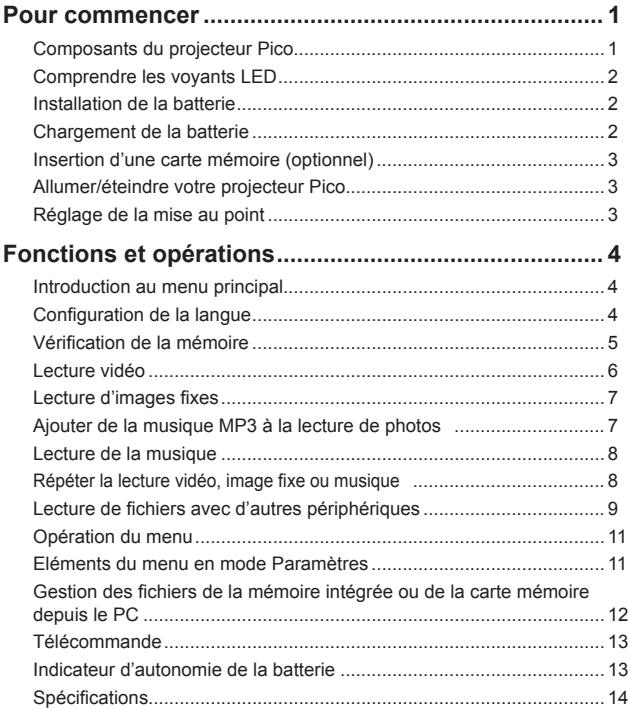

# *Pour commencer* **Composants du projecteur Pico**

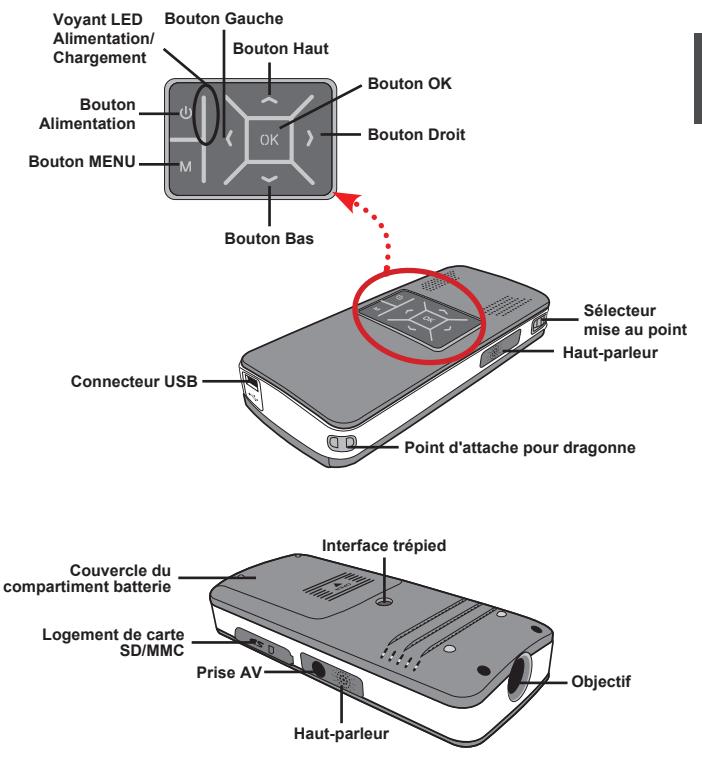

 $F$ 

 $\overline{1}$ 

#### **Comprendre les voyants LED**

Le voyant **LED d'alimentation** s'allume en orange quand le projecteur est chargé.

Le voyant **LED d'alimentation** s'allume en vert une fois que l'adaptateur d'alimentation AC est connecté en mode veille ou en mode chargement terminé.

Si tous les voyants LED sont allumés, le projecteur est en mode opération.

### **Installation de la batterie**

- 1. Ouvrez le couvercle du compartiment batterie.
- 2. Placez la batterie Li-Ion fournie dans le compartiment. Remarquez que les contacts métalliques doivent être alignés avec les contacts dans le compartiment.
- 3. Une fois que la batterie est correctement installée, remettez le couvercle du compartiment batterie.

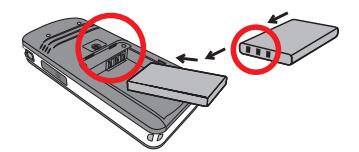

#### **Chargement de la batterie**

Veuillez charger la batterie pendant au moins 8 heures avant la première utilisation.

1. Connectez le câble.

Connectez l'extrémité de l'adaptateur AC fourni au port USB du projecteur Pico et l'autre extrémité à la prise électrique murale.

#### **OU**

Connectez l'autre extrémité du câble USB fourni au port USB du projecteur Pico et l'autre extrémité à un PC alimenté. Assurez-vous que le projecteur Pico est éteint.

2. Le voyant lumineux LED devient orange et le chargement commence.

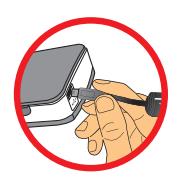

3. Si le chargement est interrompu ou si la batterie est complètement chargée, le voyant LED de chargement deviendra vert.

 Lors de l'utilisation d'un PC pour charger la batterie, n'allumez pas le projecteur Pico, ou le chargement s'arrêtera.

## **Insertion d'une carte mémoire (optionnel)**

Pour insérer une carte mémoire, procédez comme suit:

- (1) Ouvrez le couvercle du compartiment de carte SD.
- (2) Poussez doucement la carte comme indiqué jusqu'à ce que la carte touche le fond du logement.

Pour retirer la carte mémoire, appuyez doucement dessus et elle sortira. Puis sortez la carte du logement.

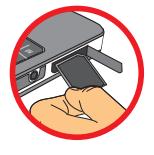

 $\mathbf{R}$ 

### **Allumer/éteindre votre projecteur Pico**

Appuyez et maintenez appuyé le bouton **Alimentation** pendant 4 secondes pour allumer le projecteur Pico.

Pour éteindre le projecteur Pico, appuyez et maintenez appuyé le bouton **Alimentation** pendant 2 secondes.

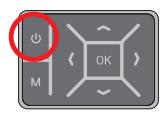

### **Réglage de la mise au point**

Veuillez régler le **Sélecteur de mise au point** pour obtenir une meilleure qualité d'affichage pendant l'utilisation.

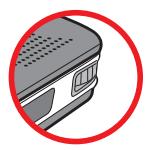

# *Fonctions et opérations*

### **Introduction au menu principal**

Après avoir allumé le projecteur Pico, vous verrez d'abord l'écran « **Bienvenue** » puis le menu principal comme ci-dessous.

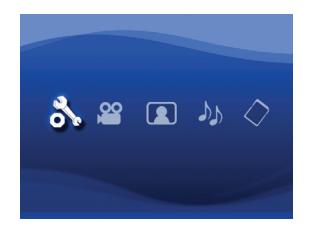

- **Paramètres**: Cette fonction permet aux utilisateurs de configurer des paramètres de préférence comme **Langue, Luminosité, Contraste, Saturation, Eteindre auto** et **Bip sonore**. ●
- **Vidéo**: Cette fonction permet aux utilisateurs de sélectionner le fichier vidéo à projeter sur l'écran. ●
- **Image**: Cette fonction permet aux utilisateurs de sélectionner le fichier image JPEG à projeter sur l'écran. ●
- **Musique**: Cette fonction permet aux utilisateurs de sélectionner les fichiers MP3 à lire avec le projecteur. ●
- **Mémoire**: Cette fonction permet aux utilisateurs de vérifier le type et la capacité de la mémoire disponible et de la sélectionner comme source de projection. ●

#### **Configuration de la langue**

- 1. Allumez le projecteur Pico. Le menu principal apparaîtra.
- 2. Utilisez le bouton **Gauche/Droit** pour sélectionner le mode **Paramètres** et appuyez sur **OK** pour accéder à l'écran du menu.
- 3. Utilisez le bouton **Haut/Bas** pour sélectionner la **Langue**, puis appuyez sur le bouton **Droit**.
- 4. Déplacez le bouton **Haut/Bas** pour sélectionner une langue.
- 5. Une fois terminé, appuyez sur **OK** pour confirmer la configuration.

#### **Vérification de la mémoire**

Cette fonction permet de sélectionner le type de mémoire pour la lecture et sa capacité et l'espace disponible. Par défaut, c'est la mémoire intégrée.

- 1. Utilisez le bouton **Gauche/Droit** pour sélectionner « **Mémoire** » puis appuyez sur le bouton **OK**.
- 2. La case à cocher Mémoire s'affichera ci-dessous. Utilisez le bouton **Haut/Bas** pour sélectionner le type de mémoire.

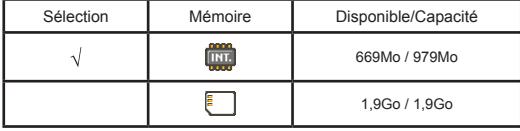

3. Appuyez sur le bouton **OK** après la sélection pour revenir au menu principal.

 S'il n'y a aucune carte mémoire insérée, l'écran affichera uniquement l'état de la mémoire interne intégrée.

#### **Lecture vidéo**

- 1. Utilisez le bouton **Gauche/Droit** pour sélectionner « **Vidéo** » puis appuyez sur le bouton **OK**.
- 2. Utilisez le bouton **Haut/Bas** pour sélectionner le dossier cible ou les fichiers vidéo pour voir d'abord l'écran de chaque vidéo. Appuyez sur le bouton **OK** pour confirmer la sélection.
- 3. Quand un fichier vidéo est sélectionné, appuyez sur **OK** pour le lire. (lire une fois seulement)
- 4. Utilisez le bouton **Gauche/Droit** pour revenir ou passer à une autre vidéo.
- 5. Vous pouvez utiliser le bouton **Haut/Bas** pour contrôler le volume.
- 6. Appuyez sur **OK** pour mettre en pause la vidéo, et appuyez de nouveau sur **OK** pour continuer la lecture.
	- Il est normal que le projecteur soit chaud lors d'une utilisation en continu en raison de ses hautes performances.
	- Parfois vos fichiers vidéo ayant un format MP4, ASF ou AVI ne peuvent pas être lus par ce projecteur. Essayez d'utiliser le programme de conversion de média ArcSoft (AMC) intégré pour la conversion des fichiers image, vidéo et de musique dans des formats optimisés afin de les utiliser sur ce projecteur. Mais il n'est pas garanti que tous les fichiers vidéo soient acceptés par le programme AMC pour la conversion de fichier.

**Types de fichier pris en charge pour la conversion** (formats de fichier d'entrée)

- Fichiers AVI de Windows (\*.AVI)
- Advanced Systems Format (\*.ASF)
- Video CD (\*.DAT)
- Fichiers QuickTime (\*.MOV)
- FIchiers MP4 (\*.MP4; \*.M4V)
- MPEG (\*.MPG; \*.MPEG; \*.MPE)
- Vidéo RealMedia (\*.RM; \*.RMVB)
- Windows Media Video (\*.WMV)

#### **Types de fichier pris en charge pour exporter**

- MJPEG AVI (recommandé)
- MPEG-4 ASF

Pour plus d'informations, veuillez consulter l' « Aide » dans Extra du programme AMC ou visitez le site web AcrSoft www.arcsoft.com pour comprendre les fonctionnalités principales et comment les utiliser.

## **Lecture d'images fixes**

- 1. Utilisez le bouton **Gauche/Droit** pour sélectionner « **Image** » puis appuyez sur le bouton **OK**.
- 2. Utilisez le bouton **Haut/Bas** pour sélectionner le dossier cible ou la photo et prévisualiser l'image. Appuyez sur le bouton **OK** pour confirmer la sélection.
- 3. Après la sélection d'une photo, appuyez sur **OK** pour afficher la photo tout entière.
- 4. Utilisez le bouton **Gauche/Droit** pour afficher la dernière photo ou la photo suivante.

ΡŔ

- Lorsque vous faites une présentation en utilisant des documents PowerPoint, veuillez enregistrer le fichier .ppt au format .jpeg.
- La séquence de lecture est dans l'ordre des chiffres arabes, comme 1, 10, 100, 101, 11, puis 2, 20, 21, etc. Pour éviter une confusion de l'ordre de lecture, veuillez renommer le fichier 1 en 01, 2 en 02, 100 en A100, etc.

### **Ajouter de la musique MP3 à la lecture de photos**

- 1. Appuyez sur le bouton **Men**u pendant 2 secondes pour afficher la barre de fonction en bas de l'écran.
- 2. Utilisez le bouton **Haut/Bas** pour sélectionner (configuration par défaut) ou D

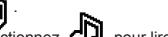

Sélectionnez  $\Box$  pour lire des fichiers MP3 dans le même dossier que les

photos affichées et du désactiver cette fonction.

### **Lecture de la musique**

- 1. Utilisez le bouton **Gauche/Droit** pour sélectionner « **Musique** » puis appuyez sur le bouton **OK**.
- 2. Utilisez le bouton **Haut/Bas** pour sélectionner le dossier cible ou des fichiers MP3. Appuyez sur le bouton **OK** pour confirmer la sélection.
- 3. Après avoir sélectionné un fichier MP3, appuyez sur **OK** pour le lire. (lire une fois seulement)
- 4. Utilisez le bouton **Gauche/Droit** pour lire le dernier fichier MP3 ou le suivant.
- 5. Pendant la lecture du MP3, utilisez le bouton **Haut/Bas** pour régler le volume + et -.
- 6. Appuyez sur **OK** pour mettre en pause la vidéo, et appuyez de nouveau sur **OK** pour continuer la lecture.
- 7. Utiliser le casque pour écouter de la musique.
	- 1) Connectez le casque à la prise AV du projecteur.
	- 2) Appuyez sur **OK** pour sélectionner la sortie « Audio out ».

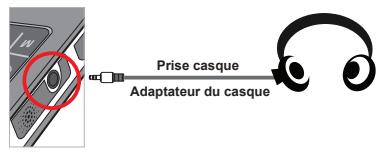

Si le projecteur Pico reste inactif pendant 20 secondes, l'écran s'éteindra automatiquement.

## **Répéter la lecture vidéo, image fixe ou musique**

La configuration par défaut est de lire une **vidéo, une image fixe ou un morceau de musique** une fois. Si les utilisateurs veulent répéter une **vidéo, une image fixe ou un morceau de musique,** veuillez procéder comme suit:

- 1. Pendant la lecture d'une vidéo, d'une image ou d'un morceau de musique appuyez sur le bouton **Menu** pendant 2 secondes pour afficher la barre de fonction en bas de l'écran.
- 2. Utilisez le bouton **Haut/Bas** pour sélectionner **(B)** (S) ou C

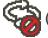

(configuration par défaut): Pas de répétition de lecture

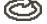

: Lire une **vidéo, une image fixe ou un morceau de musique** du même dossier

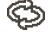

 : Lire une **vidéo, une image fixe ou un morceau de musique** d'une carte mémoire ou d'une mémoire interne intégrée.

## **Lecture de fichiers avec d'autres périphériques**

**Connexion du projecteur Pico à vos lecteurs de média**

#### **Etapes pour la connexion du projecteur avec un lecteur externe:**

Avant de connecter votre lecteur de média au projecteur, munissez-vous d'un câble de sortie dédié pour le lecteur de média et d'un câble AV pour le projecteur.

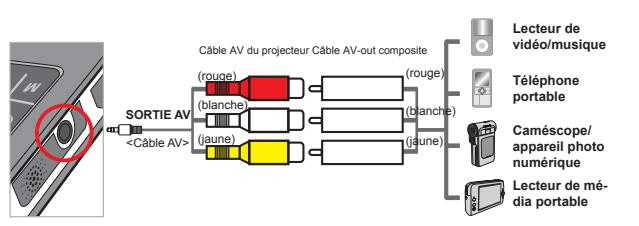

- 1. Connectez le câble AV-out du lecteur de au lecteur média.
- 2. Connectez les deux câbles AV (Jaune sur jaune, blanc sur blanc et rouge sur rouge).
- 3. Sélectionnez l'entrée « AV in » quand il vous est demandé de choisir l'entrée « AV in » ou la sortie « Audio out ».
- 4. Maintenant vous pouver projetez l'image avec le son à partir du projecteur. Vous pouvez également contrôler le volume à partir du panneau de contrôle (bouton **Haut/Bas**).

 $E$ 

#### **Connexion du projecteur Pico à votre PC portable**

Avant de connecter votre PC portable à votre projecteur, vous avez besoin d'un adaptateur Composite/S-vidéo, d'un connecteur RCA (mâle double), et d'un câble AV de projecteur.

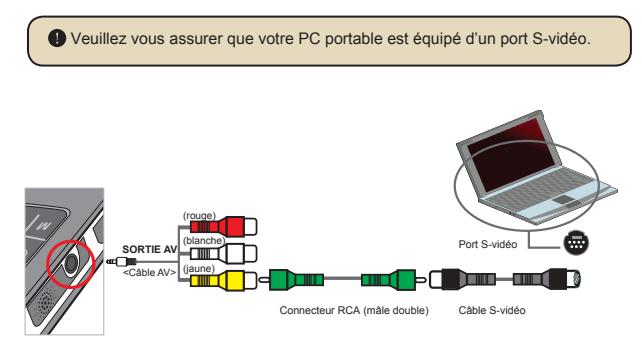

- 1. Allumez d'abord le PC portable et le projecteur.
- 2. Connectez une extrémité de l'adaptateur Composite/S-vidéo au port S-vidéo du PC portable et l'autre extrémité au connecteur RCA (mâle double).
- 3. Connectez l'autre extrémité du connecteur RCA (mâle double) au câble AV du projecteur (jaune).
- 4. Connectez le câble AV à la prise AV du projecteur.
- 5. Sélectionnez l'entrée « AV in » quand il vous est demandé de choisir l'entrée « AV in » ou la sortie « Audio out ».
- 6. Commutez le mode d'affichage du PC portable du mode LCD au mode TV.

### **Opération du menu**

Les éléments du menu offrent plusieurs options pour que vous puissiez ajuster finement les fonctions du projecteur Pico. Le tableau suivant donne des détails à propos des opérations de menu:

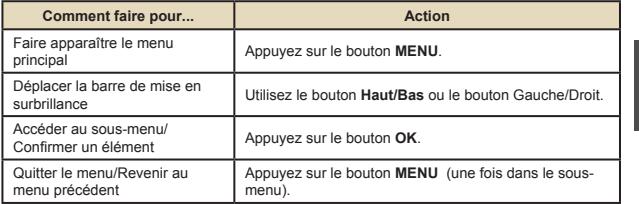

#### **Eléments du menu en mode Paramètres**

Mettre sous tension → Sélectionnez le mode **Paramètres** → Appuyez sur le bouton **OK**.

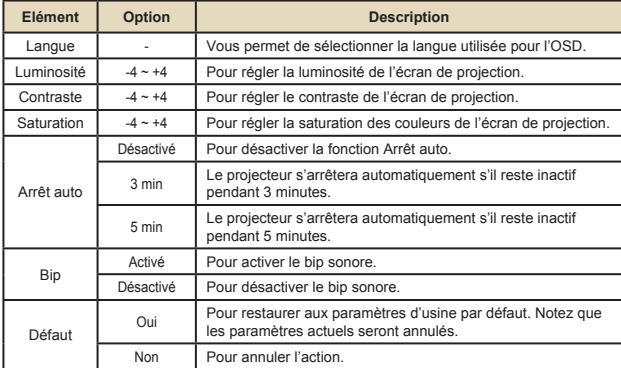

### **Gestion des fichiers de la mémoire intégrée ou de la carte mémoire depuis le PC**

Veuillez suivre les procédures ci-dessous pour gérer les fichiers dans la mémoire intégrée ou la carte mémoire.

- 1. Assurez-vous que le projecteur est éteint si la batterie est installée.
- 2. Connectez l'autre extrémité du câble USB fourni au port USB du projecteur Pico et l'autre extrémité à un PC alimenté.
- 3. Allumez le projecteur: Appuyez et maintenez appuyé le bouton **Alimentation** pendant 4 secondes jusqu'à ce que vous entendiez la musique.
- 4. Un disque amovible apparaîtra dans votre ordinateur.
	- Le PC peut uniquement reconnaitre un moyen de stockage à la fois (vérifiez d'abord la carte mémoire, puis la mémoire intégrée si aucune carte mémoire n'est insérée).
	- $\Box$  Ne changez pas le moyen de stockage pendant une opération.
	- Après avoir connecté le projecteur au port USB du PC sans allumer le projecteur, le PC commence le chargement de la batterie à l'intérieur du projecteur. Pour lire les fichiers dans la mémoire, appuyez sur le bouton **Alimentation** ou retirez d'abord la batterie.

# **Télécommande**

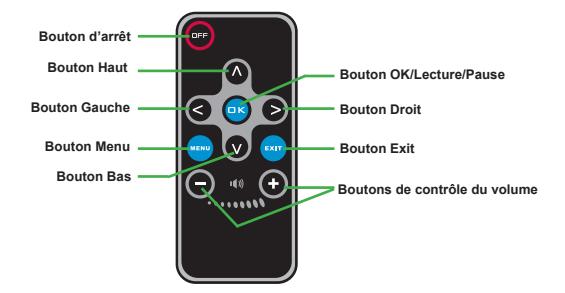

# **Indicateur d'autonomie de la batterie**

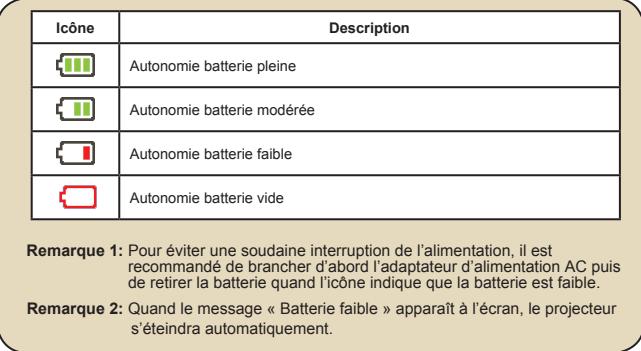

# **Spécifications**

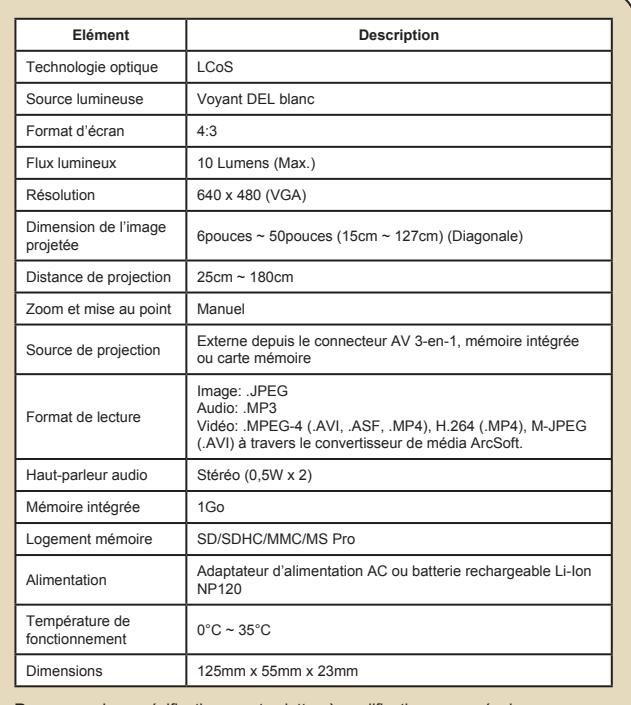

**Remarque:** Les spécifications sont sujettes à modification sans préavis.

#### **Welkom:**

**Beste gebruiker, bedankt voor de aankoop van dit product.We hebben heel wat tijd en moeite gestopt in de ontwikkeling ervan en we hopen dat u jarenlang zorgeloos zult kunnen genieten van uw nieuwe aankoop.**

#### **Veiligheidsmaatregelen:**

- 1. Laat het toestel niet vallen. Doorboor en demonteer hem niet. U zou de garantie ermee ongeldig maken.
- 2. Vermijd contact met water en gebruik het toestel alleen met droge handen.
- 3. Stel het toestel niet bloot aan hoge temperaturen en laat hem niet in direct zonlicht liggen. U kunt er het toestel mee beschadigen.
- 4. Gebruik het toestel zorgvuldig. Druk niet hard op de behuizing.
- 5. Gebruik, voor uw eigen veiligheid, het toestel niet tijdens een storm of onweer.
- 6. Gebruik geen batterijen van verschillende merken door elkaar. U kunt er ernstige schade mee veroorzaken.
- 7. Verwijder de batterijen als u het toestel langere tijd niet gebruikt. Slechte batterijen kunnen de werking van het toestel aantasten.
- 8. Verwijder de batterijen als ze gaan lekken en als ze vervormd zijn.
- 9. Gebruik alleen de toebehoren die door de fabrikant zijn aanbevolen.
- 10. Houd het toestel buiten bereik van kinderen.
- 11. Risico op ontploffing als de batterij wordt vervangen door een onjuist type.
- 12. Verwijder lege batterijen in overeenstemming met de instructies.

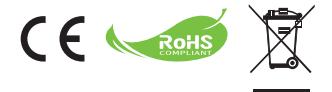

Als het einde van de levensduur van het product is bereikt, moet u alle mogelijke componenten recyclen. Batterijen en oplaadbare batterijen mogen niet bij het huishoudelijke afval worden gegooid. Lever ze af bij uw lokale dienst voor recycling. Samen kunnen we helpen bij de bescherming van het milieu.

# Inhoudsopgave

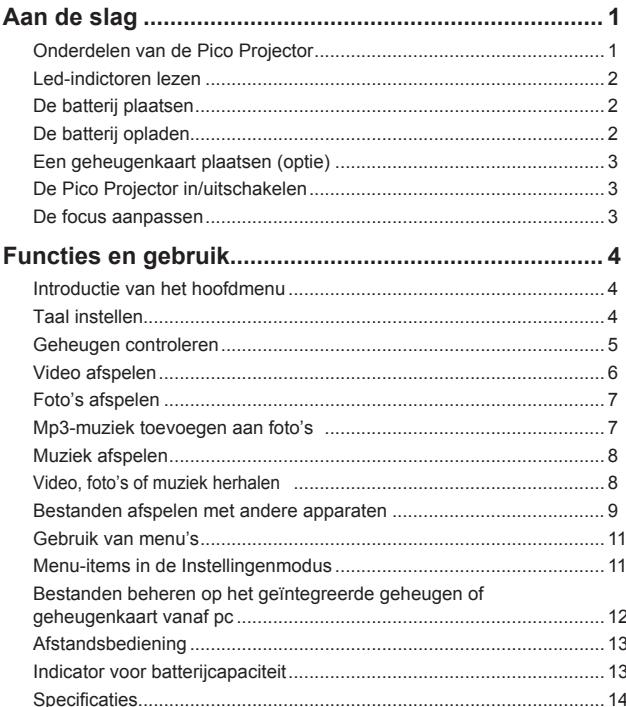

# *Aan de slag* **Onderdelen van de Pico Projector**

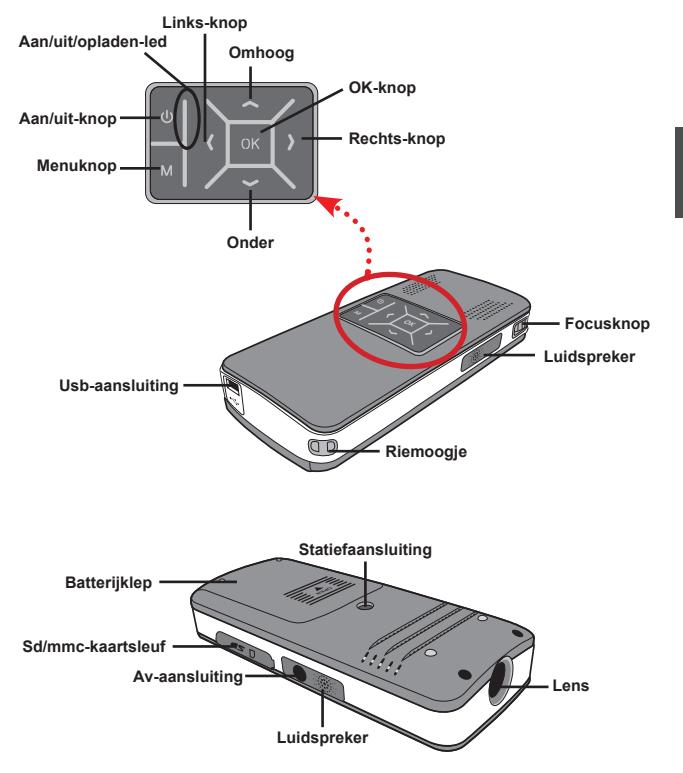

#### **Led-indictoren lezen**

De **Aan/uit-led** brandt oranje als de projector wordt ingeschakeld.

Alleen de **Aan/uit-led** brandt groen als de adapter is aangesloten in de stand-bystand of als de batterij volledig is opgeladen.

Als alle led's worden ingeschakeld, is de projector klaar voor gebruik.

#### **De batterij plaatsen**

- 1. Schuif de batterijklep open.
- 2. Plaats de li-ionbatterij in de batterijvak. Let op dat de metalen contactpunten op de contactpunten in de moeten worden gericht.
- 3. Zodra de batterij correct is geplaatst, vervangt u de batterijklep.

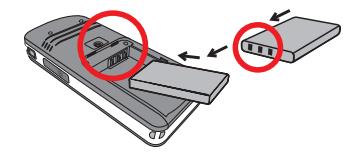

#### **De batterij opladen**

Voor het eerste gebruik dient u de batterij minstens 8 uur op te laden.

1. Sluit de kabel aan.

Sluit het ene eind van de meegeleverde adapter aan op de usb-poort van de Pico Projector en het andere eind op een stopcontact.

#### **OF**

Sluit het ene eind van de meegeleverde usb-kabel aan op de usb-poort van de Pico Projector en het andere eind op een ingeschakeld pc. Zorg dat de Pico Projector is uitgeschakeld.

- 2. Het opladen-led wordt oranje en het opladen begint.
- 3. Als het opladen wordt onderbroken of als de batterij volledig is opgeladen, wordt het opladen-led groen.

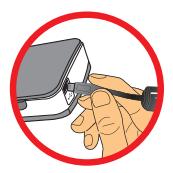

 Als u een pc gebruikt om de batterij op te laden, schakel de PicoProjector niet in omdat het opladen dan stopt.

## **Een geheugenkaart plaatsen (optie)**

Ga als volgt te werk om een geheugenkaart te plaatsen:

- (1) Open de sd-kaartklep.
- (2) Duw zachtjes op de kaart zoals aangegeven totdat de kaart de onderkant van de sleuf bereikt.

Verwijder de kaart door zachtjes op de kaart te duwen zodat deze naar buiten springt. De kaart kan dan worden uitgenomen.

#### **De Pico Projector in/uitschakelen**

Houd de **Aan/uit**-knop 4 seconden ingedrukt om de Pico Projector in te schakelen.

Uschakelt de Pico Projector uit door de **Aan/uit**-knop 2 seconden ingedrukt te houden.

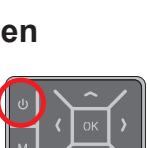

 $\overline{\mathsf{z}}$ 

**De focus aanpassen**

Pas de **Focusknop** aan voor beter zicht tijdens gebruik.

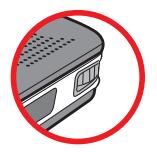

# *Functies en gebruik*

## **Introductie van het hoofdmenu**

Als de Pico Projector is ingeschakeld, ziet u eerst het "**Welkomstscherm**" en vervolgens het onderstaande hoofdmenu.

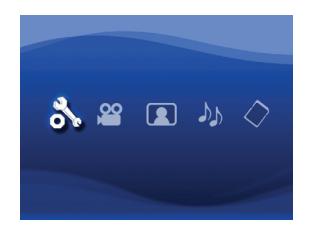

- **Instellingen**: Met deze functie kunt u enkele voorkeursinstellingen aanpassen, zoals **Taal, Helderheid, Contrast, Verzadiging, Automatisch uitschaekeln** en **Pieptoon**. ●
- **Video**: Met deze functie kunnen gebruikers videobestanden kiezen om op het scherm te projecteren. ●
- **Foto**: Met deze functie kunnen gebruikers jpeg-beeldbestanden kiezen om op het scherm te projecteren. ●
- **Muziek**: Met deze functie kunnen gebruikers mp3-bestanden kiezen om met de projector af te spelen. ●
- **Geheugen**: Met functie kunnen gebruikers het beschikbare geheugentype en capaciteit controleren en selecteren als bron voor projectie. ●

#### **Taal instellen**

 $\overline{4}$ 

- 1. Zet de Pico Projector aan. Het hoofdmenu verschijnt.
- 2. Gebruik de **Links/rechts**-knop om **Instellingen** te kiezen en druk op **OK** om het menuvenster te openen.
- 3. Gebruik de **Omhoog/omlaag**-knop om het item **Taal** te kiezen en druk op de **Rechts**-knop.
- 4. Ga **Omhoog/omlaag** om een taal te kiezen.
- 5. Druk op **OK** als u klaar bent om de instelling te bevestigen.

#### **Geheugen controleren**

Met deze functie kunt u kiezen welk geheugentype wordt gebruikt voor afspelen en om de capaciteit en beschikbare ruimte ervan te zien. De standaardinstelling is het interne geheugen.

- 1. Gebruik de **Links/rechts**-toets om "**Geheugen"** te kiezen en druk vervolgens op **OK**.
- 2. Het vak Geheugen controleren wordt weergegeven zoals hieronder is aangegeven. Gebruik de **Omhoog/omlaag**-toets om het geheugentype te kiezen.

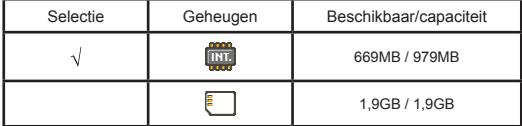

3. Druk na de keuze op **OK** om terug te keren naar het hoofdmenu.

Als geen geheugenkaart is geplaatst, toont het scherm alleen de status van de interne geheugenkaart.

#### **Video afspelen**

- 1. Gebruik de **Links/rechts**-toets om "**Video**" te kiezen en druk vervolgens op **OK**.
- 2. Gebruik de **Omhoog/omlaag**-toets om de doelmap voor videobestanden te kiezen zodat u het eerste beeld van elke video kunt zien. Druk op de **OK**-toets om de selectie te bevestigen.
- 3. Als u één videobestand kiest, druk dan op **OK** om het af te spelen. (slechts éénmaal afspelen)
- 4. Gebruik de **Links/rechts**-toets om terug of vooruit te gaan naar een andere video.
- 5. U kunt de **Omhoog/omlaag**-toets gebruiken om het volume te beheren.
- 6. Druk op **OK** om de video te pauzeren en nogmaals op **OK** om het afspelen te hervatten.

 Het is normaal dat de projector warm wordt na langdurig gebruik vanwege de hoge prestaties die het moet leveren.

 Soms worden videobestanden in de formaten mp4, asf of avi niet afgespeeld door deze projector. Gebruik het bijgesloten programma ArcSoft Media Converter (AMC) om foto-, video- en muziekbestanden te converteren in formaten die optimaal zijn voor gebruik op de projector. Het wordt niet gegerandeerd dat alle video's door AMC worden geaccepteerd om te worden geconverteerd.

**Ondersteunde bestandsformaten voor conversie** (invoerbestandsformaten)

- 
- Windows avi-bestanden (\*.AVI)
- Advanced Systems Format (\*.ASF)
- Video-cd (\*.DAT)
- Quick Time-bestanden (\*.MOV)
- Mp4-bestanden (\*.MP4; \*.M4V)
- Mpeg (\*.MPG; \*.MPEG; \*.MPE)
- RealMedia-video (\*.RM; \*.RMVB)
- Windows Media-video (\*.WMV)

#### **Ondersteunde bestandsformaten voor exporteren**

- Mjpeg avi (aanbevolen)
- Mpeg-4 asf

Zie de "Help" onder Extra in het AMC-programma of ga naar de website van AcrSoft op www.arcsoft.com voor meer informatie over de belangrijkste functie en het gebruik ervan.

### **Foto's afspelen**

- 1. Gebruik de **Links/rechts**-toets om "**Foto**" te kiezen en druk vervolgens op **OK**.
- 2. Gebruik de **Omhoog/omlaag**-toets om de doelmap of foto te kiezen en een voorbeeld te zien. Druk op de **OK**-toets om de selectie te bevestigen.
- 3. Zodra een foto is geselecteerd, drukt u op **OK** om de foto op volledig formaat te zien.
- 4. Gebruik de **Links/rechts**-toets om de vorige of volgende foto te zien.
	- Als u een presentatie houdt met PowerPoint-documenten, bewaar het .pptbestand dan in het .jpeg-formaat.
	- De afspeelvolgorde is volgens het eerste cijferteken: eerst 1, 10, 100, 101, 11, en dan pas 2, 20, 21, enzovoort. U voorkomt verwarring door de bestandsnaam van 1 te wijzigen in 01, 2 in 02, 100 als A100, enz.

 $\overline{\mathsf{z}}$ 

## **Mp3-muziek toevoegen aan foto's**

Houd de **Menu**-toets 2 seconden ingedrukt om de functiebalk onderin beeld te openen.

2. Gebruik de **Omhoog/omlaag**-toets om (standaardinstelling) of  $\Box$  te

kiezen.

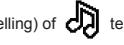

Kies  $\Box$  om mp3-bestanden in dezelfde map van de weergegeven foto af te spelen en kies **om deze functie uit te schakelen.** 

### **Muziek afspelen**

- 1. Gebruik de **Links/rechts**-toets om "**Muziek**" te kiezen en druk vervolgens op **OK**.
- 2. Gebruik de **Omhoog/omlaag**-toets om de doelmap of mp3-bestanden te kiezen. Druk op de **OK**-toets om de selectie te bevestigen.
- 3. Zodra een mp3-bestand is geselecteerd, drukt u op **OK** om het af te spelen. (slechts éénmaal afspelen)
- 4. Gebruik de **Links/rechts**-toets om het vorige of volgende mp3-bestand af te spelen.
- 5. Tijdens het afspelen van een mp3 drukt u op de **Omhoog/omlaag**-toets om het volume aan te passen.
- 6. Druk op **OK** om de muziek te pauzeren en nogmaals op **OK** om de muziek te hervatten.
- 7. Koptelefoon gebruiken om naar muziek te luisteren.
	- 1) Sluit de koptelefoon aan op de av-aansluiting van de projector.
	- 2) Druk op **OK** om "Audio uit" te kiezen.

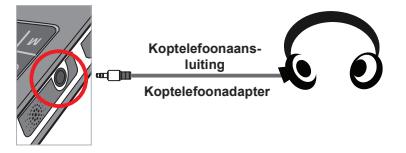

 Als de Pico Projector 20 seconden inactief is, wordt het beeldscherm automatisch uitgeschakeld.

### **Video, foto's of muziek herhalen**

De standaardinstelling voor afspelen is dat **video, foto's en muziek** eenmaal worden afgespeeld. Als u de **video, foto of muziek** wilt herhalen, ga dan als volgt te werk:

- 1. Tijdens het afspelen van video, foto's of muziek, drukt u 2 seconden op de **Muziek**toets om de functiebalk onderin beeld te openen.
- 2. Gebruik de **Omhoog/omlaag**-toets om **(B)**, of the kiezen.

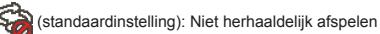

: De **video, foto of muziek** in dezelfde map afspelen

: De **video, foto of muziek** op de geheugenkaart of intern geheugen afspelen.

### **Bestanden afspelen met andere apparaten**

#### **De Pico Projector aansluiten op mediaspelers**

#### **Stappen voor het aansluiten van de projector op een externe speler:**

Voordat u een mediaspeler aansluit op de projector heeft u een composiet av-uit-kabel voor de mediaspeler en de av-kabel van de projector nodig.

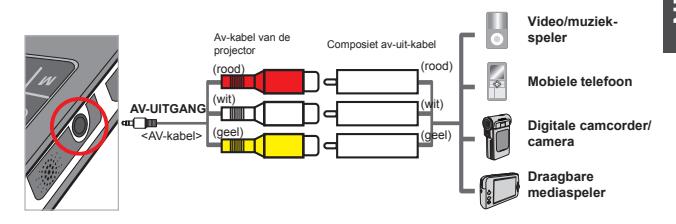

- 1. Sluit de composiet av-uit-kabel aan op de mediaspeler.
- 2. Sluit beide av-kabels aan (geel op geel, wit op wit en rood op rood).
- 3. Kies "AV in" als u gevraagd wordt "AV in" of "Audio uit" te kiezen.
- 4. Nu kunt u beeld en geluid projecteren met de projector. U kunt ook het volume bedienen met het bedieningspaneel (**Omhoog/omlaag**-toets).

 $\overline{\mathsf{z}}$ 

#### **De Pico Projector op een laptop aansluiten**

Voordat u een laptop op de projector aansluit, heeft u een composiet/svideoadapter, rca-connector (dual male) en projector-av-kabel nodig.

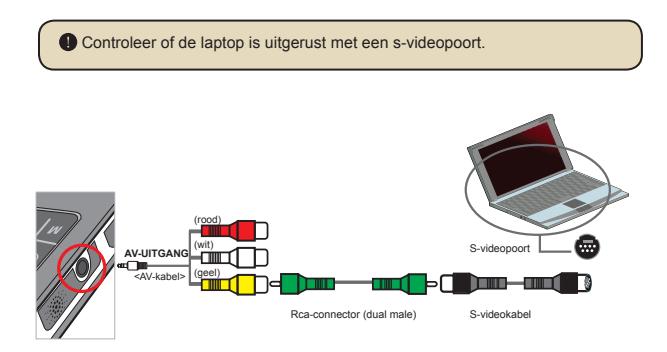

- 1. Schakel eerst de projector en laptop in.
- 2. Sluit het ene eind van de composiet/s-videoadapter aan op de svideopoort van de laptop, en het andere eind op de rca-connector (dual male).
- 3. Sluit het andere eind van de rca-connector (dual male) aan op de avkabel (geel) van de projector.
- 4. Sluit de av-kabel aan op de av-aansluiting van de projector.
- 5. Kies "AV in" als u gevraagd wordt "AV in" of "Audio uit" te kiezen.
- 6. Verander de weergavemodus van de laptop van lcd-modus op tvmodus.

De menu-items geven toegang tot diverse opties om de functies van de Pico Projector aan te passen. De volgende tabel levert details over de menufuncties.

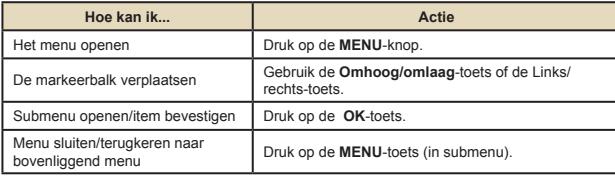

#### **Menu-items in de Instellingenmodus**

Inschakelen → Kies de modus **Instellingen** → Druk op de **OK**-knop.

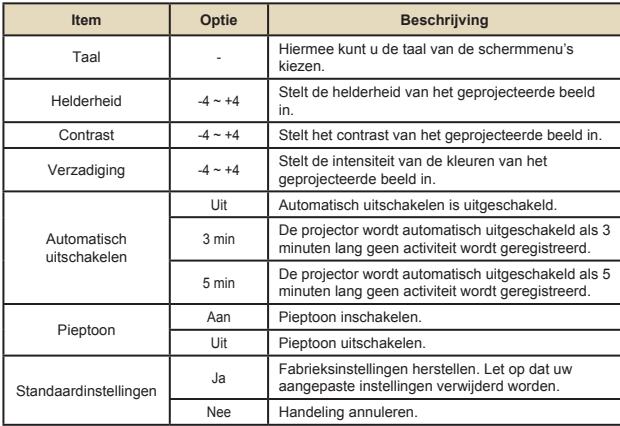

### **Bestanden beheren op het geïntegreerde geheugen of geheugenkaart vanaf pc**

Volg onderstaande procedures om bestanden te beheren op het geïntegreerde geheugen of geheugenkaart.

- 1. Zorg dat de projector is uitgeschakeld als een batterij is geplaatst.
- 2. Sluit het ene eind van de meegeleverde usb-kabel aan op de usb-poort van de projector en het andere eind op een ingeschakeld pc.
- 3. Zet de projector aan. Houd de **Aan/uit**-knop 4 seconden ingedrukt totdat u muziek hoort.
- 4. Op de computer verschijnt een verwisselbare disk.
	- Pc kan slechts één geheugenmedium tegelijk herkennen (controleert eerst geheugenkaart, vervolgens geïntegreerde geheugen als geen geheugenkaart is geplaatst).
	- Verwissel nooit het geheugenmedium als het in gebruik is.

 Als u de projector op een usb-poort van de pc aansluit zonder de projector in te schakelen, start de pc met het opladen van de batterij van de projector. Om bestanden in het geheugen te lezen, drukt u op de **Aan/uit**-toets of verwijdert u eerst de batterij.

#### **Afstandsbediening**  $\bullet$

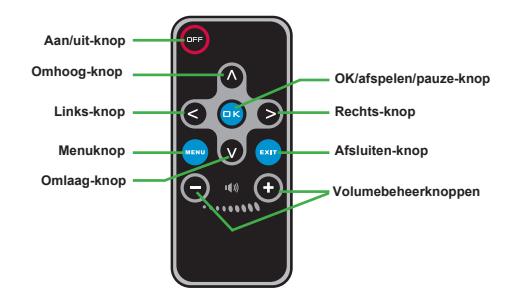

# **Indicator voor batterijcapaciteit**

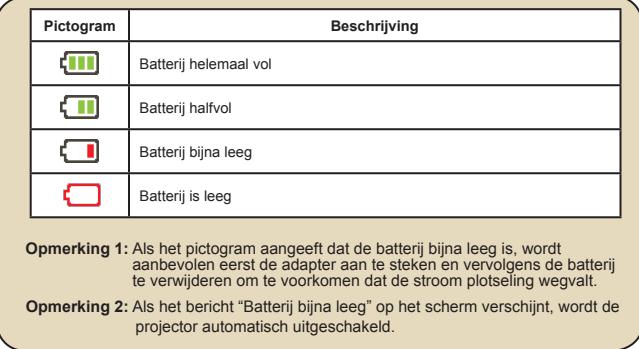

# **Specificaties**

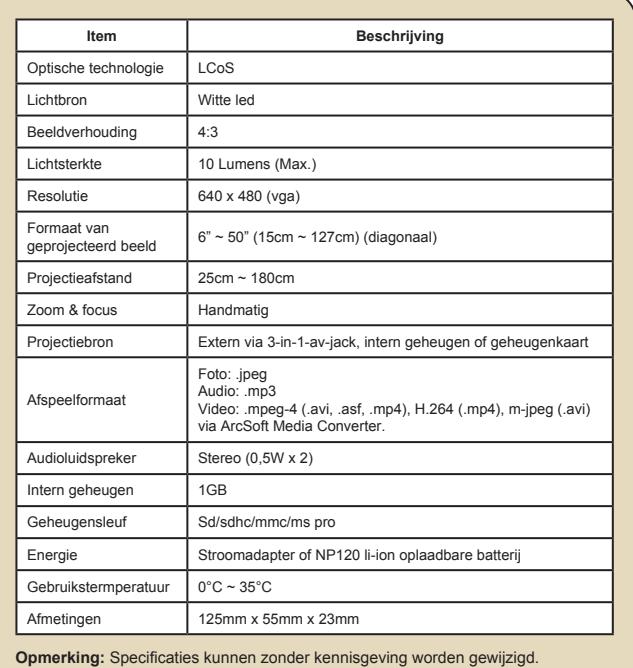